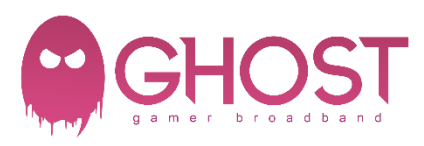

- 1) Press and hold the FACTORY reset button on the back of the router for 15 seconds.
- 2) Connect to the router via WiFi or ethernet
- 3) Open a web browser t[o http://192.168.1.1](http://192.168.1.1/)

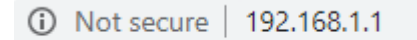

- 4) The quick start wizard will appear.
- 5) Enter a device password of your choice and confirm this. **Click LETS GET STARTED**

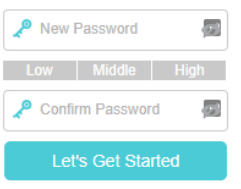

6) **Region and Time Zone.** Select United Kingdom in the drop down and click **NEXT**.

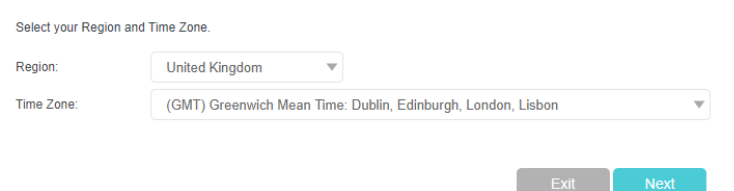

7) **ISP LIST.** Select **OTHER** and click **NEXT**.

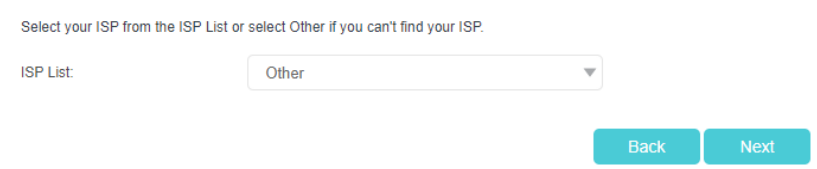

8) Enter the following and click **NEXT**.

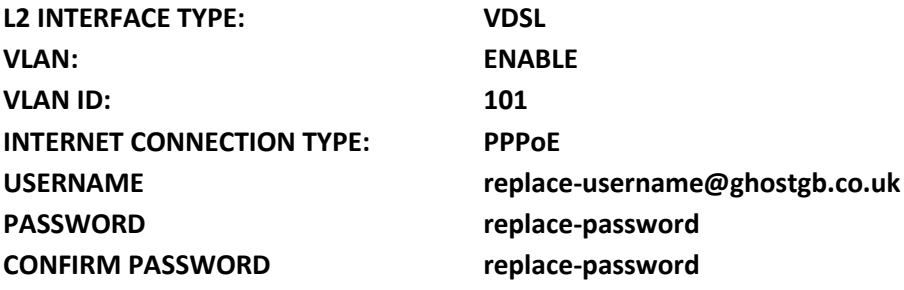

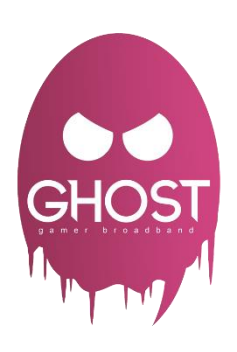

Enter the Internet connection information needed or contact your service provider for assistance.

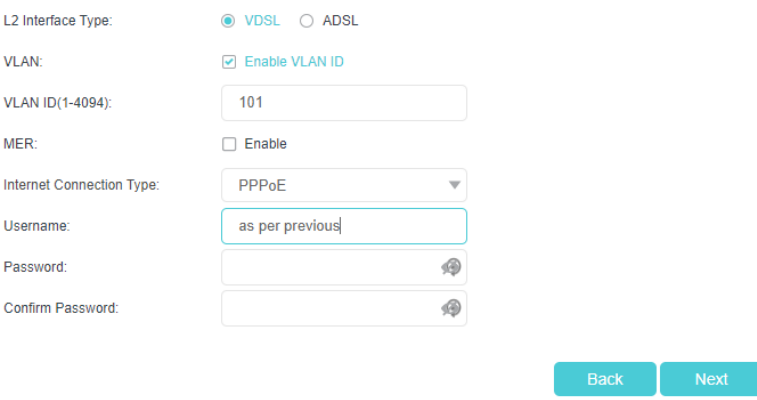

## 9) WiFi leave default and click **NEXT**. (Un-tick the SMART Box)

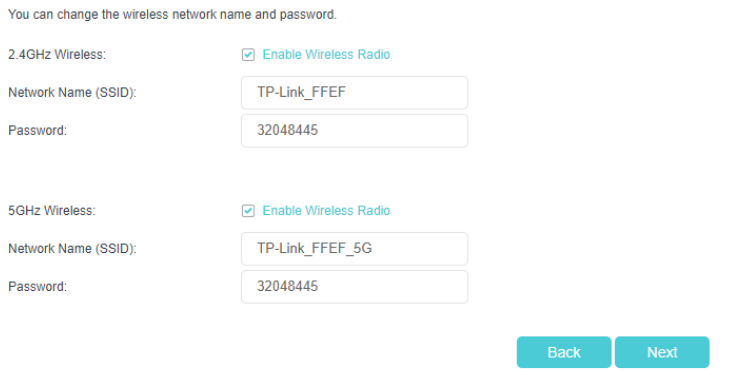

10) You should then see a testing screen.

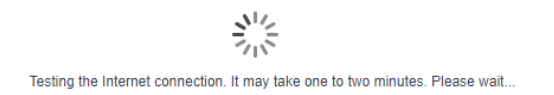

## 11) Click **FINISH**. This screen will show your information not what is show below.

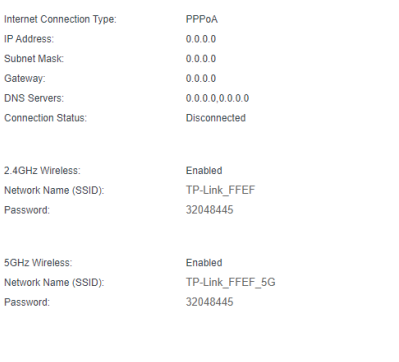

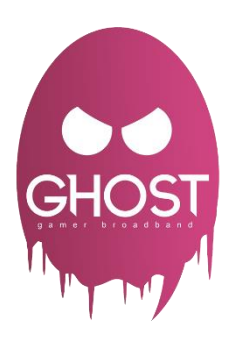